### **Click on the link to one of the viewers:**

- 1. Survey Documents Online Viewer
- 2. Infrastructure Plans Online Viewer
- 3. Site Plan Documents Online Viewer

**On the left hand side of the screen, you will see available drop down lists for which to search by:**

# **Engineer's Survey Documents**

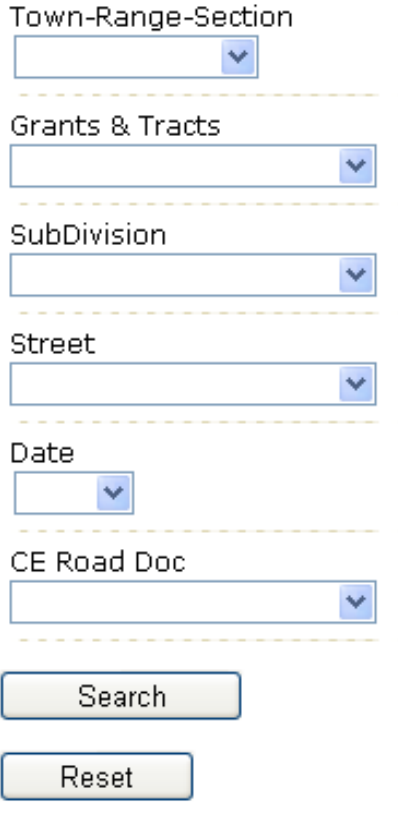

**You can select as many drop downs as you wish. Once you've made your selection(s), click the Search button.**

**If you are not satisfied with your selection and you wish to try again, or if you are wanting to do a new search, you can click the Reset button to clear your selection(s).**

Select criteria in dropdown lists. Click search.

**Once you click the Search button, you should see the results list appear in the right hand side of the screen.**

### **Example**

**A selection is made under the Town-Range-Section drop down list and the Search button is clicked:**

# **Engineer's Survey Documents**

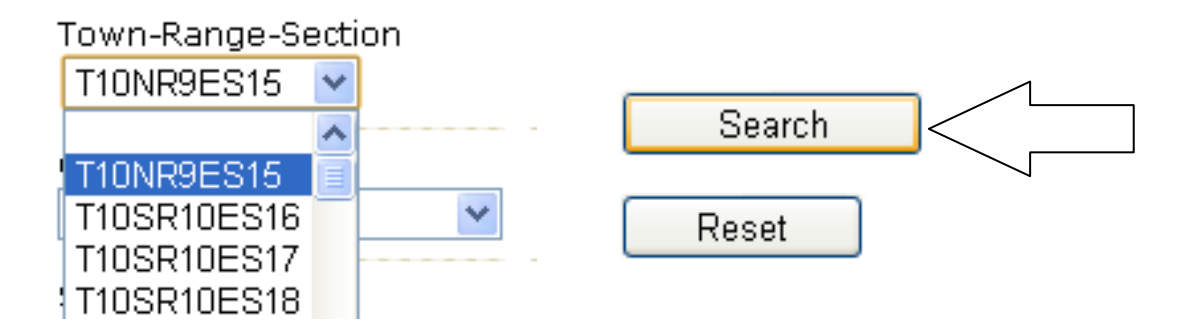

## **Here is the result on the right hand side:**

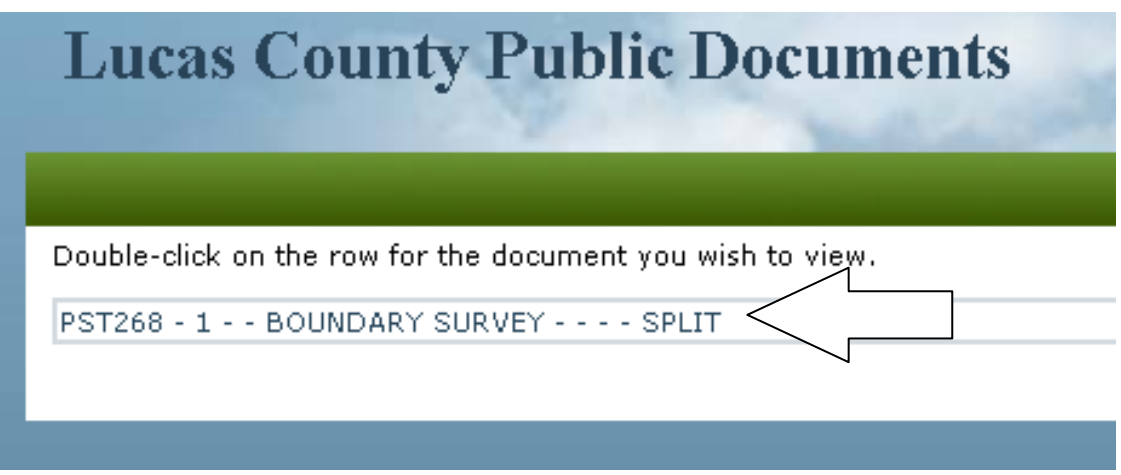

**To view the associated document, double click the result.**

#### **This is what you should see:**

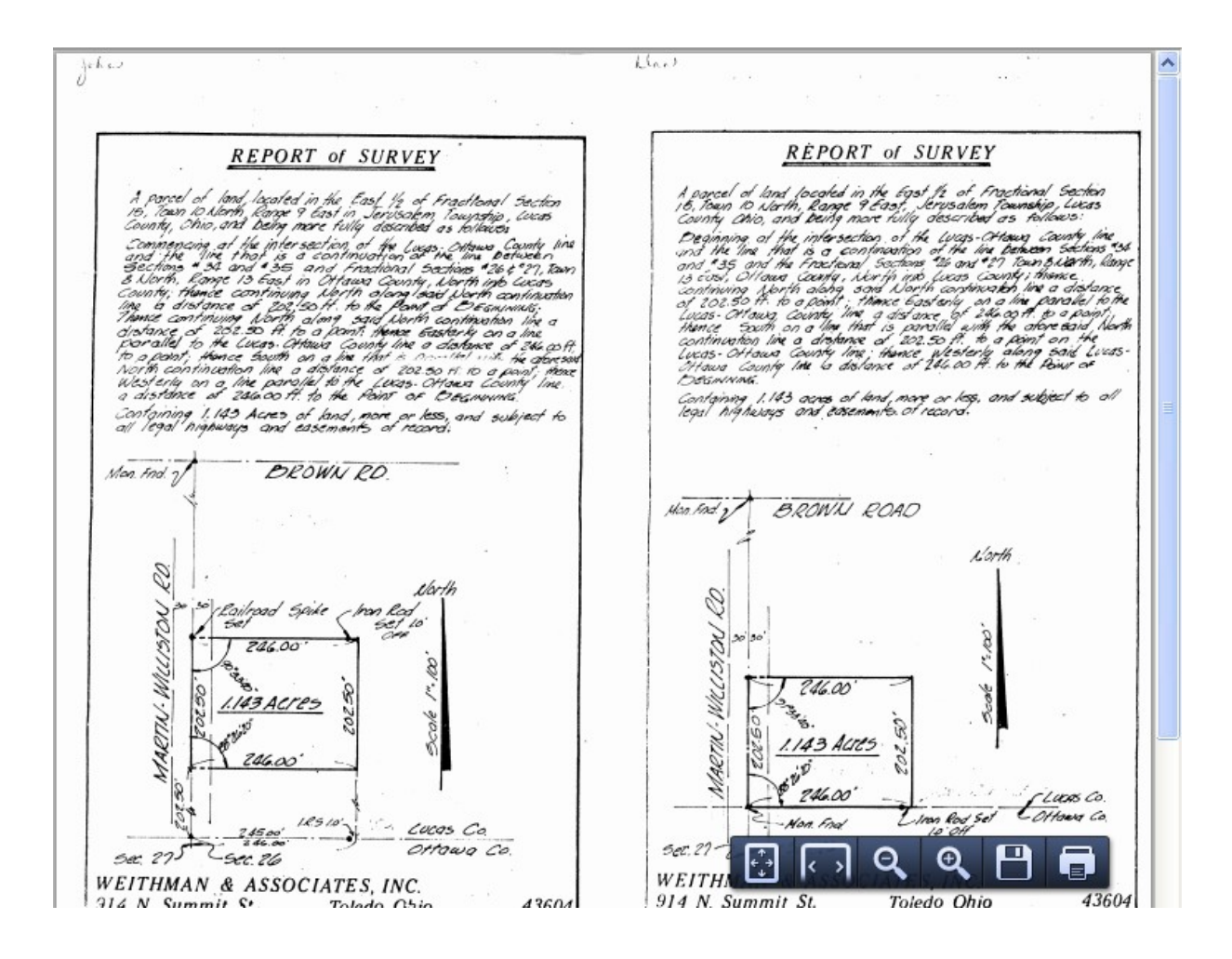

**The document comes up as a PDF formatted file.**

**The tool bar that appears in the lower right hand side of the screen allows you to do a couple of things:**

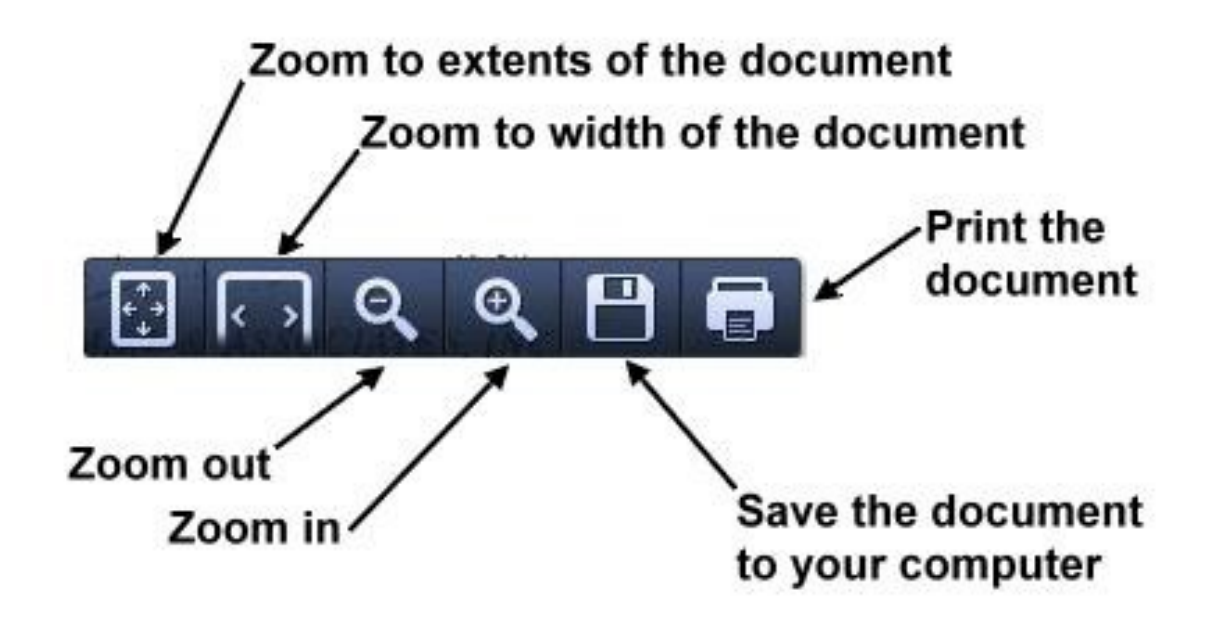